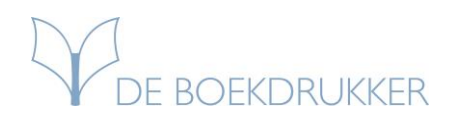

# Instructies exporteren naar hoge resolutie PDF

Het is van belang dat u een hoge resolutie PDF van uw binnenwerk naar ons opstuurt dat u in Word of een ander Microsoft Office programma gemaakt heeft. Volg de onderstaande vier stappen om uw document te exporteren als PDF.

#### **Beginnen: Open uw Office-document**

Open het document dat u wilt exporteren naar PDF en ga naar 'Bestand' rechts bovenin in uw scherm. Dit kan een Word-, PowerPoint- of Publisherbestand zijn.

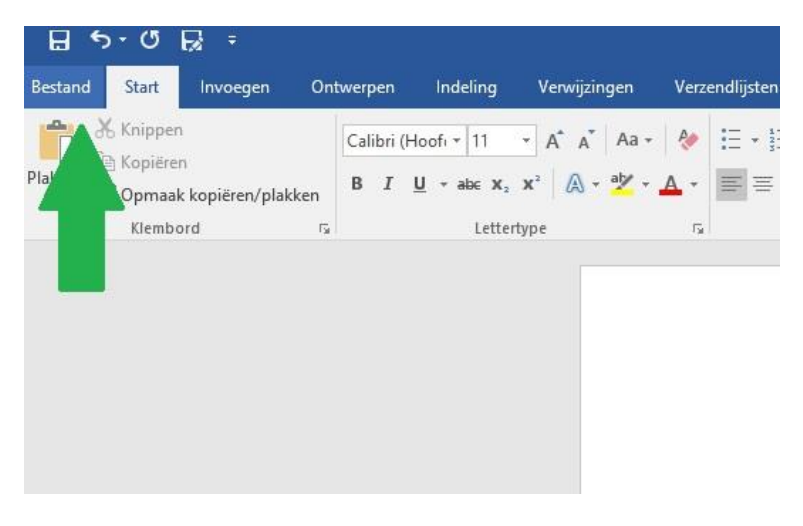

## **Stap 1: Exporteren naar PDF**

**Klik met uw muis-aanwijzer op de optie Exporteren.**

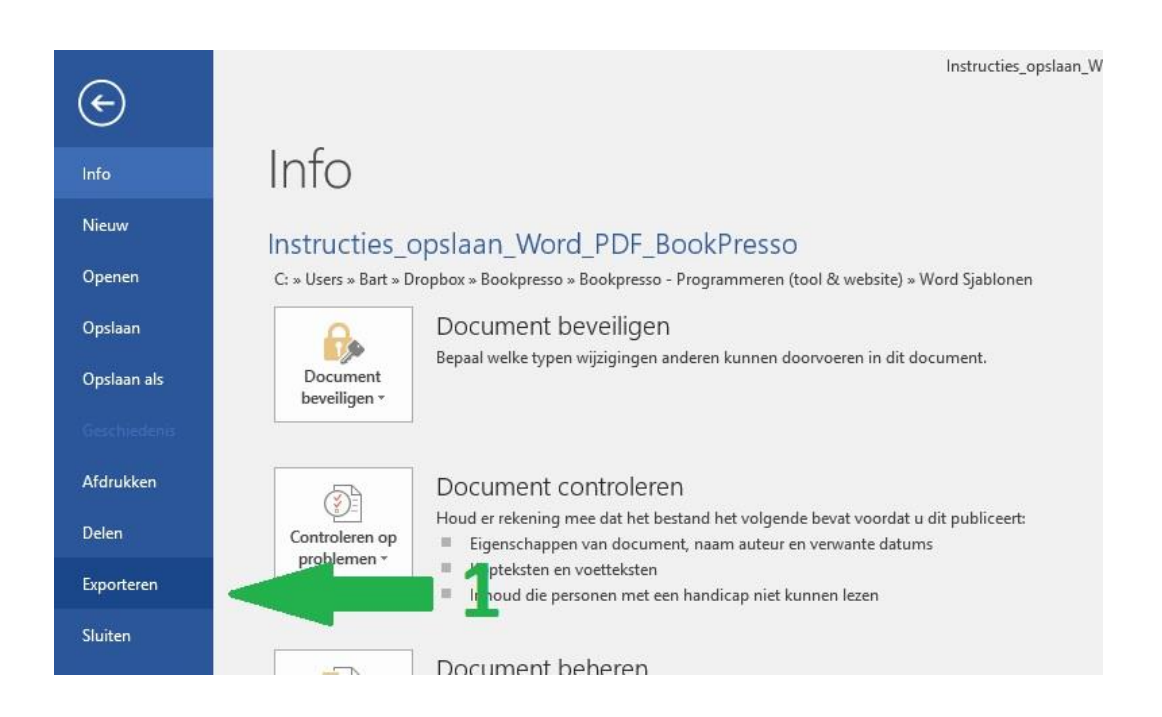

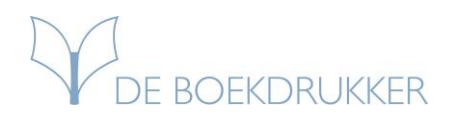

## **Stap 2: PDF maken**

**Klik vervolgens op de grijze knop 'PDF of XPS maken'**

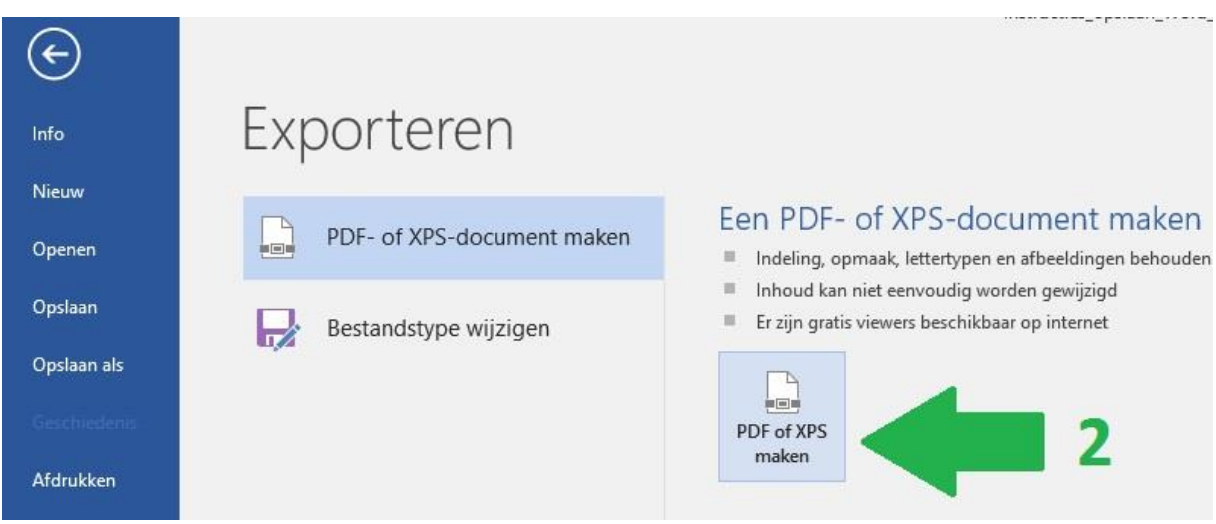

# **Stap 3: Opties kiezen**

**Klik eerst op de knop 'Opties' (1) en vink daarna het vakje aan 'Voldoet aan ISO 19005-1 (PDF/A). Klik daarna op 'OK'.** 

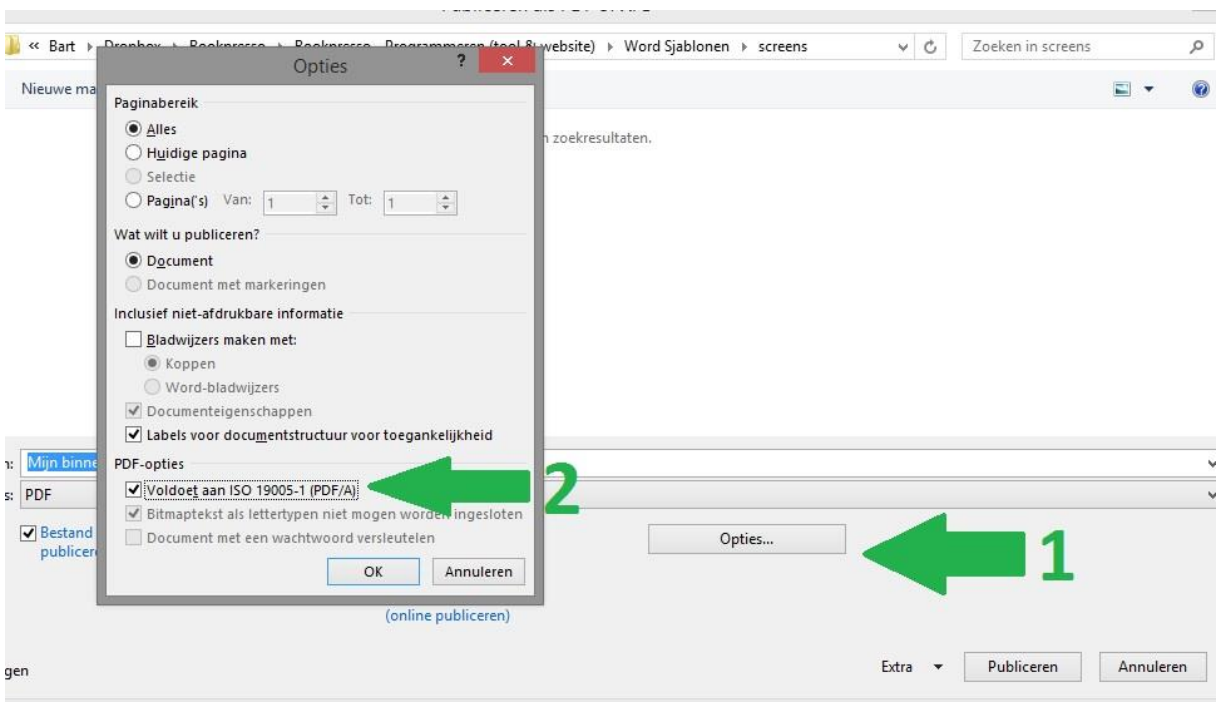

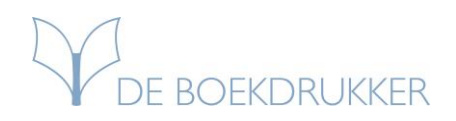

### **Stap 4: Publiceren**

**Klik daarna op 'Publiceren' en uw PDF is gereed!**

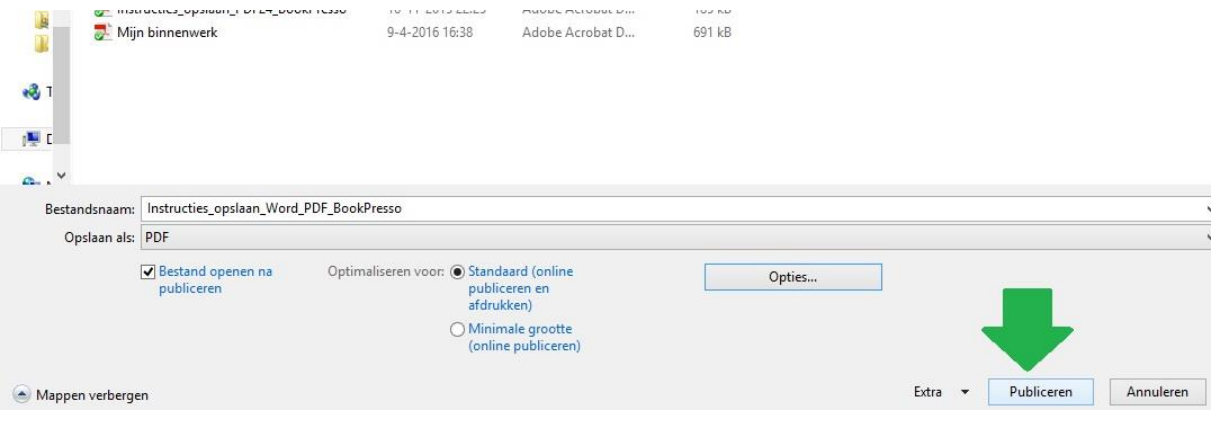

### **Problemen met exporteren?**

**Indien uw PDF niet naar behoren is geëxporteerd, kunt u als alternatief ook een gratis PDFconverter gebruiken zoals PDF24. Download de [handleiding](https://www.deboekdrukker.nl/sjablonen/Instructies_opslaan_PDF24_DeBoekdrukker.pdf) voor dit alternatief.** 

#### **Upload uw bestanden naar De Boekdrukker**

Stuur uw originele bronbestanden en de PDF's op via het [Uploadcentrum](https://www.deboekdrukker.nl/uploadcentrum/) onder vermelding van uw offertenummer of ordernummer. Let op: Deze PDF's zijn géén drukklare bestanden en dienen door ons te worden omgezet naar drukbestanden.

### **Handige links**

**Uploadcentrum**

<https://www.deboekdrukker.nl/uploadcentrum/>

**Ontwerpgids**

<https://www.deboekdrukker.nl/ontwerpgids/>

**Veelgestelde vragen**

<https://www.deboekdrukker.nl/faq/>